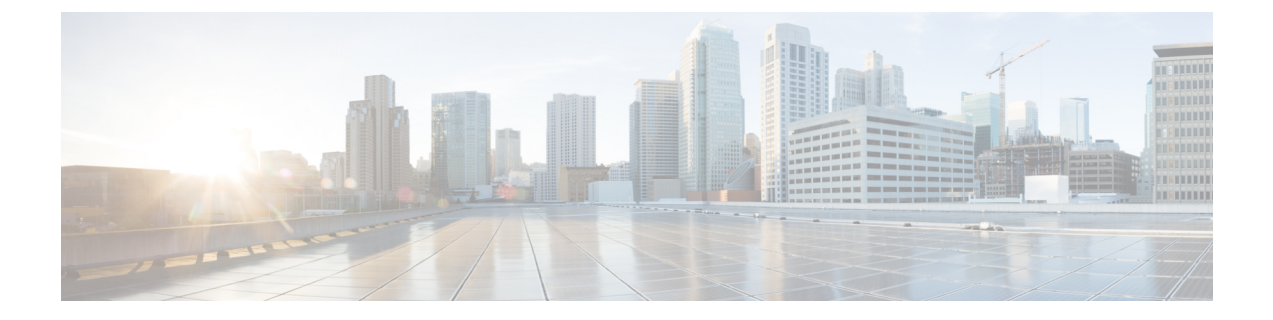

## **TS** 에이전트 데이터 보기

- TS 에이전트에 대한 정보 보기, 1 페이지
- 연결 상태 보기, 2 페이지
- 클라우드 사용 Firewall Management Center 또는 온프레미스 Firewall Management CenterFMC에 서 TS 에이전트 사용자, 사용자 세션 및 TCP/UDP 연결 데이터 보기, 3 페이지

## **TS** 에이전트에 대한 정보 보기

다음 절차를 사용하여 네트워크의 현재 사용자 세션과 각 세션에 할당된 포트 범위를 확인합니다. 데 이터는 읽기 전용입니다.

- 단계 **1** TS 에이전트를 설치한 서버에서 TS 에이전트 구성 [인터페이스](TS-agent-guide-v1-4_chapter2.pdf#nameddest=unique_17) 시작에 설명된 대로 TS 에이전트 인터페이스를 시 작합니다.
- 단계 **2 Monitor(**모니터**)** 탭을 클릭합니다. 다음 열이 표시됩니다.
	- **Source IP(**소스 **IP)**: 사용자의 IP 주소 값을 IPv4 및/또는 IPv6 형식으로 표시합니다. IPv4 및 IPv6 주소가 모두 구성되고 새 세션을 방금 생성한 경우 IPv4 및 IPv6 주소가 별도의 행에 표시됩니다.
	- **Status(**상태**)**: 사용자에게 포트를 할당한 상태를 표시합니다. 자세한 내용은 연결 상태 보기, 2 페이지를 참고 하십시오.
	- **Session ID(**세션 **ID)**: 사용자의 세션을 식별하는 번호입니다. 사용자는 한 번에 둘 이상의 세션을 이용할 수 있 습니다.
	- **Username(**사용자 이름**)**: 세션과 관련된 사용자 이름입니다.
	- **Domain(**도메인**)**: 사용자가 로그인한 Active Directory 도메인입니다.
	- **Port Range(**포트 범위**)**: 사용자에게 할당된 포트 범위입니다. (0 값은 포트 할당 문제를 나타냅니다. 연결 상태 보기, 2 페이지의 내용을 참조하십시오.)
	- **TCP Ports Usage(TCP** 포트 사용**)** 및 **UDP Ports Usage(UDP** 포트 사용**)**: 사용자당 할당된 포트의 백분율을 표 시합니다. 백분율이 50%를 초과하면 필드 배경은 노란색입니다. 백분율이 80%를 초과하면 필드 배경이 빨간 색입니다.
	- **Login Date(**로그인 날짜**)**: 사용자가 로그인한 날짜입니다.

단계 **3** 다음 테이블에는 수행할 수 있는 작업이 나와 있습니다.

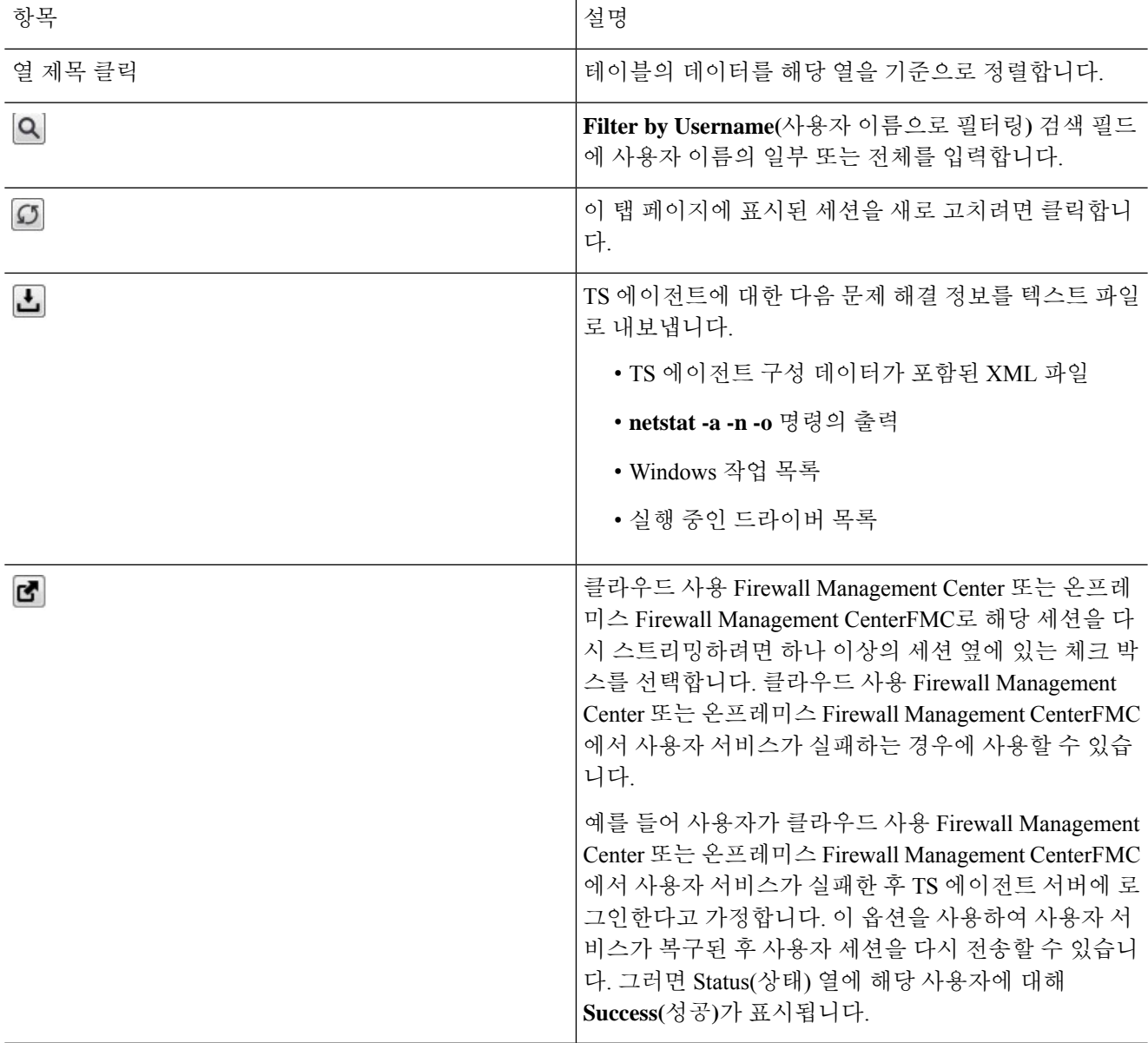

## 연결 상태 보기

사용자가 TS 에이전트가 설치된 터미널 서비스에 로그인하면 새 시스템 세션이 생성되고, 이 세션에 대해 포트 범위가 할당되며, 매니지드 디바이스로 전파하기 위해 결과가 클라우드 사용 Firewall Management Center 또는 온프레미스 Firewall Management CenterFMC 로 전송됩니다.

Monitor(모니터링) 탭 페이지에서 포트 범위가 클라우드 사용 Firewall Management Center 또는 온프 레미스 Firewall Management CenterFMC로 성공적으로 전송되었는지 확인할 수 있습니다. 프로세스 가 실패했을 수 있는 이유는 다음과 같습니다.

- 네트워크 연결 문제
- 토큰 만료
- 영역에 대해 잘못 구성된 도메인 이름
- 단계 **1** TS 에이전트를 설치한 서버에서 TS 에이전트 구성 [인터페이스](TS-agent-guide-v1-4_chapter2.pdf#nameddest=unique_17) 시작에 설명된 대로 TS 에이전트 인터페이스를 시 작합니다.
- 단계 **2 Monitor(**모니터**)** 탭을 클릭합니다.
- 단계 **3** Status(상태) 열에는 다음 값 중 하나가 표시됩니다.
	- **Pending(**보류 중**)**: 작업이 보류 중이며, 아직 완료되지 않았습니다.
	- **Failed(**실패**)**: 작업이 실패했습니다. 오류 메시지를 보려면 **Failed(**실패**)**를 클릭합니다. 오류가 클라우드 사용 Firewall Management Center 또는 온프레미스 Firewall Management CenterFMC와의 통신 실패를 나타내는 경우 TS 에이전트에 대한 정보 보기, 1 페이지에서 설명한 대로 해당 세션의 트래픽을 다시 스트리밍하십시오.
	- **Success(**성공**)**: 작업이 성공적으로 완료되었습니다.

## 클라우드 사용 **Firewall Management Center** 또는 온프레미 스 **Firewall Management CenterFMC**에서 **TS** 에이전트 사용 자**,** 사용자 세션 및 **TCP/UDP** 연결 데이터 보기

다음 절차를 사용하여 TS 에이전트에서 보고한 데이터를 확인합니다. 사용자 테이블에 대한 자세한 내용은 Cisco Secure Firewall [Management](http://www.cisco.com/go/firepower-config) Center 관리 가이드의 내용을 참조하십시오.

- 단계 **1** Secure Management Center의 정보에 액세스하려면 로그인합니다.
- 단계 **2** 다음과 같이 CDO의 정보에 액세스합니다.
	- a) 서버가 모니터링 중인 사용자를 대상으로 하는 영역을 구성한 클라우드 사용 Firewall Management Center 또는 온프레미스 Firewall Management CenterFMC에 로그인합니다.
	- b) 정책 > **FTD** 정책 버튼을 클릭합니다.
- 단계 **3** Users(사용자) 테이블에서 사용자를 보려면 **Analysis(**분석**)** > **Users(**사용자**)** > **Users(**사용자**)**를 클릭합니다.

클라우드 사용 Firewall Management Center 또는 온프레미스 Firewall Management CenterFMC는 TS 에이전트 사용자 의 세션이 현재 활성 상태인 경우 **Current IP(**현재 **IP)**, **End Port(**종료 포트**)**, **Start Port(**시작 포트**)** 열에 정보를 입 력합니다.

단계 **4** User Activity(사용자 활동) 테이블에서 사용자 세션을 보려면 **Analysis(**분석**)** > **Users(**사용자**)** > **User Activity(**사용 자의 활동**)**를 선택합니다.

클라우드 사용 Firewall Management Center 또는 온프레미스 Firewall Management CenterFMC는 TS 에이전트가 사용 자 세션을 보고한 경우 **Current IP(**현재 **IP)**, **End Port(**종료 포트**)**, **Start Port(**시작 포트**)** 열에 정보를 입력합니다.

- 단계 **5** Secure Management Center에 로그인합니다.
- 단계 **6** Connection Events(연결 이벤트) 테이블에서 TCP/UDP 연결을 보려면 **Analysis(**분석**)** > **Connections(**연결**)** > **Events(**이 벤트**)**를 클릭합니다.

클라우드 사용 Firewall Management Center 또는 온프레미스 Firewall Management CenterFMC는 **Initiator/Responder IP(**이니시에이터**/**응답자 **IP)** 필드에 연결을 보고한 TS 에이전트의 IP 주소를 입력하고 **Source Port/ICMP Type(**소 스 포트**/ICMP** 유형**)** 필드에 TS 에이전트가 연결에 할당한 포트를 입력합니다.

번역에 관하여

Cisco는 일부 지역에서 본 콘텐츠의 현지 언어 번역을 제공할 수 있습니다. 이러한 번역은 정보 제 공의 목적으로만 제공되며, 불일치가 있는 경우 본 콘텐츠의 영어 버전이 우선합니다.